# Bidder Access Guide - How to Access RFx Events in UNIDO's New E-Procurement System

### **Requisites prior to accessing the system:**

**1.** You have received an email from procurement@unido.org with your user account (e.g., bidder1042) and a default password.

### **Procedure:**

**1.** After you have received your account information from UNIDO, please return to our landing page: UNIDO – SAP Portal: https://procurement.unido.org/. This landing page will also check whether your browser and browser-specific settings are compatible with our system – please ensure under "Browser Detection" and "Browser Settings" that there is no red text indicating that there is something incompatible with our system. If there are incompatible settings or the browser itself is incompatible, please move your cursor over to the relevant section and follow the on-screen instructions on what settings need to be changed from your side.

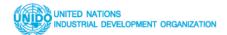

UNIDO - PROCUREMENT PORTAL WWW.UNIDO.ORG

# Welcome to UNIDO Procurement Portal

Registered bidders can access the Tender Details by clicking on the "Bidder Access" link.

If you are not a registered bidder, please register now by clicking on the "Request Bidder Account" link.

If you are a registered bidder and have forgotten your password, you may request for a new password by clicking the "forgotten Password" link.

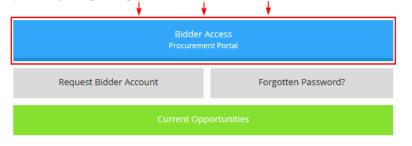

For information on how to access the e-portal, please view A Bidder's Guide to the Procurement

# **Browser Detection**

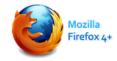

You are using Firefox 40.0

# **Browser Plugin Detection**

Pop-up Blocker: Disabled Adobe Reader: installed, please set Adobe Reader as default PDF viewer. JAVA: Installed & enabled

e-portal.

2. When you click on "Bidder Access Procurement Portal", enter your bidder ID number, password and click on "Log on":

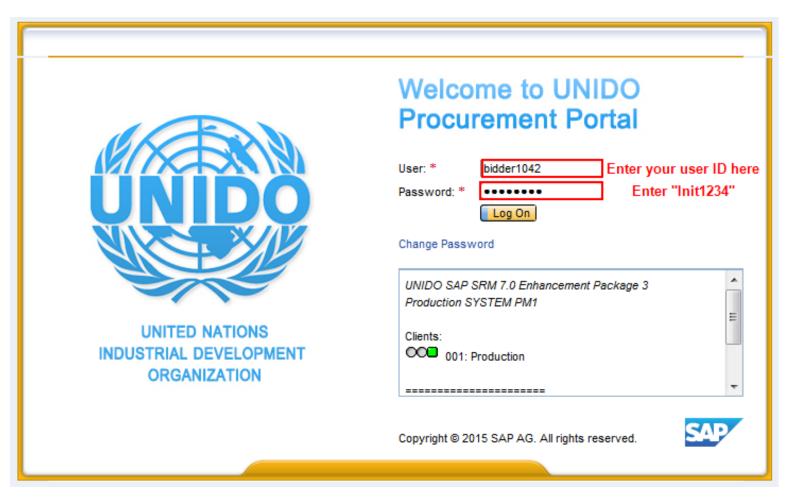

- **3.** The next screen that will be shown to you will be similar to the below screenshot, where you will be asked to change the default password provided to you by UNIDO.
  - 1) In "Current Password", please enter Init1234.
  - 2) In "New Password", please enter any password that is at least "8 characters + 1 capital letter + 1 number".
  - 3) In "**Repeat Password**", enter the same password you have created in step 2.

Click on "Change" to continue:

| <image/> <text></text> | <section-header>         Weissen and the product of the product of the pro</section-header> |
|------------------------|----------------------------------------------------------------------------------------------------|

**4.** Click on "**Continue**" to proceed:

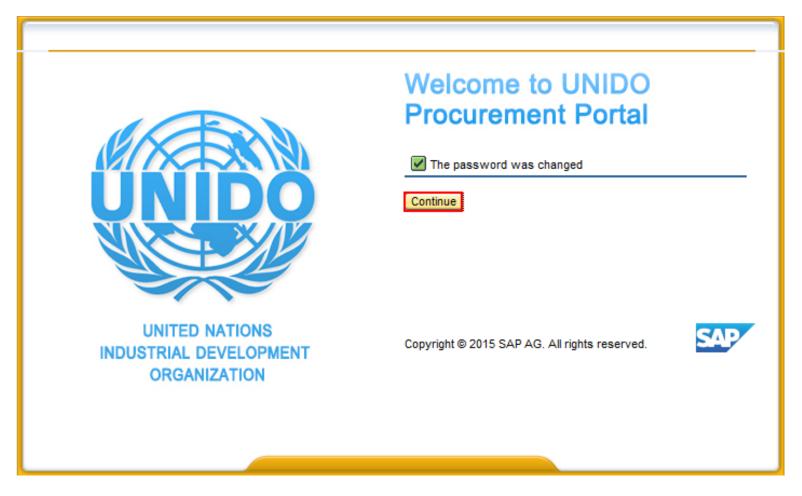

**5.** After logging in, click on "**RFx and Auctions**" to see the full list of currently open tenders:

| Supplier Relationship Manageme       | ent |                |           |                 |                   |
|--------------------------------------|-----|----------------|-----------|-----------------|-------------------|
|                                      | <   |                |           |                 |                   |
| <ul> <li>RFx and Auctions</li> </ul> |     | Work Items     | 6 (0)     | Alerts (0)      | Notifications (1) |
| > Personalization                    |     | Hide Quick Cr  | riteria N | laintenance     |                   |
|                                      |     |                |           |                 |                   |
|                                      |     | *Show:         | Com       | pleted Work Ite | ems 👻             |
|                                      |     | Status:        |           | ~               |                   |
|                                      |     | High Priority: |           |                 |                   |
|                                      |     | Sent Date:     |           | ~               |                   |
|                                      |     | Timeframe:     |           | ~               |                   |
|                                      |     | Subject:       |           |                 |                   |
|                                      |     | Apply Cle      | ar        |                 |                   |

- 6. Click on "Refresh" as highlighted in the below screenshot to ensure that you are shown the most up-to-date list of tenders. In the column "Event Number" you can look for your RFX Number. After you have found it, please click on the RFX number to open the RFX.
   Tips:
  - → If you know your RFX number, please enter your number in the line "Event Number". Click on the yellow box "Apply" to continue. Please note that you will have to delete that filter and click on "Apply" to see the full list of RFx events again.

| Supplier Relationship Management |                                                              |                                         |             |              |            |            |                 |                 |  |  |  |
|----------------------------------|--------------------------------------------------------------|-----------------------------------------|-------------|--------------|------------|------------|-----------------|-----------------|--|--|--|
| <                                | Active Queries                                               |                                         |             |              |            |            |                 |                 |  |  |  |
| RFx and Auctions                 | eRFxs All (52)<br>Without Category Assignment New Query (25) |                                         |             |              |            |            |                 |                 |  |  |  |
| Personalization                  |                                                              |                                         |             |              |            |            |                 |                 |  |  |  |
|                                  | eRFxs - All Hide Quick Criteria Maintenance                  |                                         |             |              |            |            |                 |                 |  |  |  |
|                                  |                                                              |                                         |             |              |            |            |                 |                 |  |  |  |
|                                  | Event Number: 🧹                                              |                                         | То          | \$           |            |            |                 |                 |  |  |  |
|                                  | Event Status:                                                | ~                                       |             | -            |            |            |                 |                 |  |  |  |
|                                  | Creation Date: 🔇                                             |                                         | To          | ⇒            |            |            |                 |                 |  |  |  |
|                                  | Deadline Date Flag:                                          | ~                                       |             |              |            |            |                 |                 |  |  |  |
|                                  | Status:                                                      | ~                                       |             |              |            |            |                 |                 |  |  |  |
|                                  | Response Timeframe:                                          | ~                                       |             |              |            |            |                 |                 |  |  |  |
|                                  | Smart Number:                                                |                                         |             |              |            |            |                 |                 |  |  |  |
|                                  | Apply Clear                                                  |                                         |             |              |            | 6          |                 |                 |  |  |  |
|                                  |                                                              |                                         |             | 1            |            |            |                 |                 |  |  |  |
|                                  | View: [Standard View]                                        | v Event Display Respo                   | nse Refresh | Export _     |            |            |                 |                 |  |  |  |
|                                  | Event Number                                                 | Event Description                       |             | Event Status | Start Date | End Date   | Response Number | Response Status |  |  |  |
|                                  | 2 7000001263                                                 | Prep. of geothermal policy law - Uganda |             | Published    |            | 14.10.2015 |                 | No Bid Created  |  |  |  |
|                                  | 7000001262                                                   | Filling Equipment - LEB                 |             | Published    |            | 01.10.2015 |                 | No Bid Created  |  |  |  |

7. Click on the tab "Notes and Attachments" to download all relevant bidding documents which may include the following: Terms of Reference, model contract, bid proposal templates, etc.:

| Display RFx :                                                                                                    |
|----------------------------------------------------------------------------------------------------|
| 🗘 Close Register Questions and Answers ( 0 ) Export System Information Create Memory Snapshot                                                           |
| RFx Number         7000001269         Smart Number         Video production Services - CTCN         RFX Status         Published         RFx Start Date |
| RFX Information Items Notes and Attachments                                                                                                    |
| RFx Parameters Questions Note and Attachments                                                                                                    |
|                                                                                                    |
| Time Zone: CET : 🗸                                                                                                    |
| Start Date: 00:00:00                                                                                                    |
| *Submission Deadline: 09.10.2015 17:00:00                                                                                                    |
| Currency: USD                                                                                                    |
|                                                                                                    |

- Once you are in the "Notes and Attachments" tab, please click on the "Description" to download the document.

### Tips:

→ There may be more than just the 5 attachments that are initially shown to you. Please check whether there is a scrollbar available on the right hand side (highlighted in red below) and scroll down to find other attachments that may or may not be there.

| ▼ Attachments               |                        |                                      |                                          |         |           |             |      |           |            | -      |
|-----------------------------|------------------------|--------------------------------------|------------------------------------------|---------|-----------|-------------|------|-----------|------------|--------|
| Add Attachment Edit Descrip | tion Versioning Delete | Create Qualification Profile         |                                          |         |           |             |      |           | Filter Sei | ttings |
| Assigned To                 | Category               | Description                          | File Name                                | Version | Processor | Checked Out | Туре | Size (KB) | Changed on |        |
| Document Header             | Standard Attachment    | PROPOSER FINANCIAL STATEMENT         | PROPOSER FINANCIAL STATEMENT.pdf         | 1       |           |             | pdf  | 8         | 28.09.2015 |        |
| Document Header             | Standard Attachment    | BREAKDOWN OF THE PROPOSED PRICE      | BREAKDOWN OF THE PROPOSED PRICE.pdf      | 1       |           |             | pdf  | 14        | 28.09.2015 |        |
| Document Header             | Standard Attachment    | CONTRACT SERVICES                    | CONTRACT SERVICES.pdf                    | 1       |           |             | pdf  | 57        | 28.09.2015 |        |
| Document Header             | Standard Attachment    | ANNEX C_INSTRUCTIONS TO SEND REPORTS | ANNEX C_INSTRUCTIONS TO SEND REPORTS.pdf | 1       |           |             | pdf  | 7         | 28.09.2015 |        |
| Document Header             | Standard Attachment    | ANNEX B_PRIVILEGES                   | ANNEX B_PRIVILEGES.pdf                   | 1       |           |             | pdf  | 7         | 28.09.2015 | v      |

- 8. Once you have decided to participate in the tender, please do as follows:
  - 1) Click on "Participate";
  - 2) Click on "Create Response";
  - 3) A new window should open. See step 9.

## Tips:

 $\rightarrow$  Please be mindful of the remaining time. If the tender has expired, the **"Create Response"** button would no longer be available.

| Display RFx : 1                                                | 2                                                                                                    |   |
|----------------------------------------------------------------|----------------------------------------------------------------------------------------------------|---|
| 🗘   Close Participate Do Not Participate Tentation             | ve Create Response Questions and Answers ( 0 ) Export System Information Create Memory Snapshot                                              |   |
| 📀 You are registered to the RFx and will be informed of change | 95                                                                                                    |   |
| لم<br>RFx Number 7000001263 Smart Nur Message Number           | r BBP_BID 251 / Iaw - Uganda RFX Status Published RFx Start Date Submission Deadline 14.10.2015 17:00:00 CET Remaining Time 16 Days 02:12:51 | 1 |
| RFX Information Items Notes and At                             | tachments                                                                                                    |   |

9. The new window that opens will be called the "Create Response" window – this is what will be filled out by you and submitted to UNIDO. You will initially see some error messages with red flags, which indicate the fields in which you are required to enter information before submitting your proposal.

It is suggested that you first upload all of your attachments to the tab "Notes and Attachments". Click on "Notes and Attachments".

| Create RFx Response                                                                                                    |                     |                |                        |
|----------------------------------------------------------------------------------------------------|---------------------|----------------|------------------------|
| Submit         Read Only         Check         Close         Save         Export         Import         Questions and Ar | nswers ( 0 ) System | Information    | Create Memory Snapshot |
| Attribute Please confirm that you have included a short comp is mandatory; maintain attribute v                          | alue                |                |                        |
| I Attribute Please confirm that you have read and agree to the is mandatory; maintain attribute va                       | lue                 |                |                        |
| 🗜 Attribute Please confirm that: a) you are registered as a le is mandatory; maintain attribute valu                     | e                   |                |                        |
| I Attribute Please confirm your company/organization's ability is mandatory; maintain attribute va                       | lue                 |                |                        |
| RFx Response Number 6000004743 RFx Number 7000001263 Status In Process<br>Ext. RFx Version Number 1                      | s Submission De     | adline 14.10.2 | 2015 17:00:00 CET Rer  |
| RFx Information Items Notes and Attachments Summary T                                                                    | racking             |                |                        |
| Basic Data Questions Notes and Attachments                                                                               |                     |                |                        |

**10.** Click on **"Add Attachment"** to attach your technical and/or financial proposal, product catalogues, and any other relevant information that UNIDO will need to evaluate.

|                                                                                   | Respons            | е                      |                   |                            |                        |            |                      |                |                  |             |               |
|-----------------------------------------------------------------------------------|--------------------|------------------------|-------------------|----------------------------|------------------------|------------|----------------------|----------------|------------------|-------------|---------------|
| Submit Read 0                                                                     | Only Check         | Close                  | Save Exp          | ort Import                 | Questions and An       | swers (0)  | System Information   | Create Mer     | nory Snapshot    |             |               |
| Attribute Please co                                                               | onfirm that you h  | ave included           | a short comp      | is mandatory; i            | maintain attribute va  | alue       |                      |                |                  |             |               |
| Attribute Please co                                                               | onfirm that you h  | ave read and           | l agree to the i  | is mandatory; n            | naintain attribute va  | lue        |                      |                |                  |             |               |
| Attribute Please co                                                               | onfirm that: a) yo | u are registe          | red as a le is    | mandatory; mai             | intain attribute value | e          |                      |                |                  |             |               |
| Attribute Please co                                                               | onfirm your com    | pany/organiz:          | ation's ability i | s mandatory; m             | iaintain attribute val | lue        |                      |                |                  |             |               |
| RFx Response Num<br>Ext. RFx Versi                                                |                    | 43 RFx<br>1            | Number 700        | 0001263                    | Status In Process      | Submi      | ission Deadline 14.1 | 0.2015 17:00:0 | 00 CET Rema      | aining Time | 16 Days 02:10 |
| RFx Informati                                                                     | ion Items          | Note                   | s and At          | tachments                  | Summary                | Tracking   |                      |                |                  |             |               |
| ✓ Notes                                                                           |                    |                        |                   |                            |                        |            |                      |                |                  |             |               |
| Add Clear                                                                         |                    |                        |                   |                            |                        |            |                      |                |                  |             |               |
| Assigned To                                                                       | Category           |                        |                   |                            |                        |            | Text Preview         |                |                  |             |               |
| Document RFx/Auction Text FORMULATION OF GEOTHEMAL ENERGY POLICY, LEGAL, AND REGI |                    |                        |                   |                            |                        |            | FORMULATION OF GE    | OTHEMAL EN     | IERGY POLICY, LE | EGAL, AND R | EGUL          |
| Document                                                                          |                    |                        |                   |                            |                        |            |                      |                |                  |             |               |
| ✓ Attachments                                                                     |                    |                        |                   |                            |                        | $\searrow$ |                      |                |                  |             |               |
| _                                                                                 | Edit Descripti     | on Version             | ning _ Delet      | e Create Qu                | alification Profile    | ß          |                      |                |                  |             |               |
| ✓ Attachments                                                                     | Edit Descripti     | on Version<br>Category | ning _ Delet      | e Create Qu<br>Description |                        | ile Name   | Version              |                | Processor        |             | Checked Out   |

11. Please click "Browse" and afterwards "OK".

## Tips:

→ Attachments can only be uploaded one at a time. This process may have to be repeated several times until all of your attachments have been uploaded.

| dd Attachment                                                                                | <b>—</b> ×      |
|----------------------------------------------------------------------------------------------|-----------------|
| Here you can upload an attachment. You have to assign it to either the document general data | a or to an item |
| 1 File: Browse No file selected.                                                             |                 |
| Description:                                                                                 |                 |
| *Assign To: General Data                                                                     |                 |
| assign header or item data                                                                   |                 |
|                                                                                              |                 |
|                                                                                              | 2 OK Cancel     |
|                                                                                              |                 |

- 12. The next step is to enter your prices in the system. Click on the tab "Items". Here you can enter your "Price" for the given item(s). Afterwards, click on "Check" to refresh the data the system should calculate all of the prices you have entered in "Total Value". Tips:
  - → There may be more than just one line item shown in this tab. This is often the case for purchase of equipment. In the same column, please enter only your net prices (not gross) per piece of equipment.
  - $\rightarrow$  In most cases, there is no other information needed in this tab other than your prices.
  - → In case you do not want to propose a price for a certain item, under "Submitted" quantity, please remove whatever is entered by default and leave it as "0.00". This field may not be editable, in which case this is not allowed and you are required to propose a price for all items (i.e., partial bids are not allowed by UNIDO in that particular case).

| Create RFx                                                                                                    | Respons      | e            |                     |                              |                    |                      |        |        |          |             |                    |             |       |
|----------------------------------------------------------------------------------------------------|--------------|--------------|---------------------|------------------------------|--------------------|----------------------|--------|--------|----------|-------------|--------------------|-------------|-------|
| Submit         Read Only         Check         Close         Save         Export         Import         Questions and Answers (0)         System Information         Create Memory Snapshot |              |              |                     |                              |                    |                      |        |        |          |             |                    |             |       |
| RFx Response Num<br>Ext. RFx Versi                                                                                                    |              | 743 RFx<br>1 | Number 700000126    | 63 Status In Process         | Submission Deadlin | e 14.10.2015 17:00:( | 00 CET | Remain | ing Time | 16 Days 01: | 53:16 4 Total Valu | ie 0.0      | 0 USD |
| RFx Informati                                                                                                    | ion Iter     | ns Not       | tes and Attachments | Summary Tracking             |                    |                      |        |        |          |             |                    |             |       |
| tem Overview                                                                                                    | 1            |              |                     |                              |                    |                      |        |        |          |             |                    |             |       |
| Details Add N                                                                                                    | lew 🖌 📔 Copy | Paste        | Delete Calculat     | e Value                      |                    |                      |        | 2      |          |             |                    |             |       |
| Line Number                                                                                                    | Item Type    | Product ID   | Product Category    | Product Category Description | Required Quantity  | Submitted Quantity   | Unit   | Price  | Currency | Price Per   | Delivery Date      | Total Value | RFx/I |
| <b>1</b> 00 E                                                                                                    | Service      |              | 80101509            | Government affairs a         | 1.00               | 1.00                 | AU     | 0.00   | USD      | 1           | From 31.12.2015    | 0.00        | 1/    |

**13.** Click on the tab **"RFx Information"** → "Questions" sub-tab to answer the questions. The questions that are highlighted with a blue **\*** asterisk are required questions for which you must provide an answer.

| Create RFx Response                                                                                                    |                          |           |
|----------------------------------------------------------------------------------------------------|--------------------------|-----------|
| Submit         Read Only         Check         Close         Save         Export         Import         Questions and Answers ( 0 )         System Information         Create Memory Snapshot                  |                          | 0         |
| RFx Response Number 6000004743 RFx Number 7000001263 Status In Process Submission Deadline 14.10.2015 17:00:00 CET Remaining Time 16 Days 01:53:16 Total Value 0.00 USD RFx Response Ext. RFx Version Number 1 | se Version Number Active | e Version |
| 1 RFx Information Items Notes and Attachments Summary Tracking                                                                                                    |                          |           |
| Basic Data Questions Notes and Attachments                                                                                                    |                          |           |
| Question                                                                                                    | Reply 3                  | Comment   |
| *Please confirm that you have read and agree to the UNIDO Model Contract including its General Conditions of Contract                                                                                          | Yes No                   |           |
| *Please confirm that you have included a short company description if available, the organizational structure.                                                                                                 | Yes No                   |           |
| *Please confirm that: a) you are registered as a legal entity in accordance with the laws of your country b) You have attached the Certificate to the offer                                                    | Yes No                   |           |
| * Please confirm your company/organization's ability and readiness to execute an eventual PO in accordance with this tender requirement. Any deviation shall be dearly expressed in your offer                 | Yes No                   |           |

**14.** After completing all required questions (at minimum), click on "**Check**" to verify if there are any other errors messages indicating other missing information.

| Create RFx Response                                                                                                    |   |
|----------------------------------------------------------------------------------------------------|---|
| Submit Read Only Check Close Save Export Import Questions and Answers (0) System Information Create Memory Snapshot                                                                                                    | 0 |
| RFX Response Number 6000004743 RFX Number 7000001263 Status In Process Submission Deadline 14.10.2015 17:00:00 CET Remaining Time 16 Days 01:39:27 Total Value 5.00 USD RFX Response Version Number Active Version EXX RFX Version Number 1 |   |
| RFx Information Items Notes and Attachments Summary Tracking                                                                                                    |   |
| Basic Data Questions Notes and Attachments                                                                                                    |   |
| Question Reply Comment                                                                                                    |   |
| * Please confirm that you have read and agree to the UNIDO Model Contract including its General Conditions of Contract: • Yes 🕓 No                                                                                                    |   |
| * Please confirm that you have included a short company description if available, the organizational structure: • Yes • No                                                                                                    |   |
| *Please confirm that: a) you are registered as a legal entity in accordance with the laws of your country b) You have attached the Certificate to the offer: • Yes • No                                                                     |   |
| *Please confirm your companylorganization's ability and readiness to execute an eventual PO in accordance with this tender requirement. Any deviation shall be clearly expressed in your offer: • Yes • No                                  |   |

## Tips (on error messages):

 $\rightarrow$  If the error message has a red symbol, the bid cannot be submitted until the error is resolved.

I Attribute Please confirm that you have read and agree to the is mandatory; maintain attribute value

- → If the error message has a yellow symbol, the bid can be submitted despite the warning message, but please read through the message carefully before submitting your proposal. For example, if you forget to enter a price under the tab "Items", the message below will appear after clicking on "Check" this is to remind you to do this without accidentally offering an item for free.
- Line : '0' in the price field means that you are offering the item for free

15. 1a) You may choose to submit your offer at this point by clicking on "Submit", which is the final step in the process – proceed to step 16;
1b) Or click on "Save" in case you would like to first save your proposal and return to it later. See "Tips" section for step 16.

| Create RFx Res                             | sponse          | 1b                    |          |              |              |          |                |         |                   |        |
|--------------------------------------------|-----------------|-----------------------|----------|--------------|--------------|----------|----------------|---------|-------------------|--------|
| Submit 1a Read Only                        | Check C         | lose <u>Save</u> Expo | ort Impo | rt Question: | s and Answer | rs ( 0 ) | System Inform  | ation   | Create Memory Sn  | apshot |
| RFx response is compl                      | ete and contain | s no errors           |          |              |              |          |                |         |                   |        |
| RFx Response Number<br>Ext. RFx Version Nu |                 | RFx Number 700        | 0001263  | Status In    | Process      | Submi    | ssion Deadline | 14.10.2 | 2015 17:00:00 CET | Rem    |
| RFx Information                            | Items           | Notes and Attach      | iments   | Summary      | Tracking     |          |                |         |                   |        |

**16.** If you receive the below message in green, this means that your bid is successfully submitted and will be available to UNIDO for opening after the submission deadline. This is the only confirmation that you will receive from the system regarding your submission.

| Display RFx Response:                                       |          |                  |              |              |        |                |             |              |  |
|-------------------------------------------------------------|----------|------------------|--------------|--------------|--------|----------------|-------------|--------------|--|
| Close Withdraw                                              | Export   | Questions and Ar | iswers ( 0 ) | System Infor | mation | Create Memo    | ry Snapshot |              |  |
| RFx response 6000004746 submitted                           |          |                  |              |              |        |                |             |              |  |
| RFx Response Number 6000004746<br>Ext. RFx Version Number 1 | RFx Numb | er 7000001263    | Status       | Submitted    | Submis | ssion Deadline | 14.10.2015  | 17:00:00 CET |  |

Tips:

→ In case you have saved your bid and would like to return to it, please log back in to the system and find your RFx in the "RFx and Auctions" page. On the row of your RFx event should be a number starting with 600000\_\_\_\_ - this is your "RFx Response" number – click on it to open it.

| esponse Status        |
|-----------------------|
| aved<br>o Bid Created |
| aved                  |

- Please click on "Edit" first in order to be able to make changes to your RFx Response.

| Display RFx Response:          |                            |                      |                     |                         |  |  |  |  |
|--------------------------------|----------------------------|----------------------|---------------------|-------------------------|--|--|--|--|
| Lett Close                     | Export Questions and Answe | rs ( 0 ) System Info | rmation Create Mem  | ory Snapshot            |  |  |  |  |
| RFx Response Number 6000004746 | RFx Number 7000001263      | Status Saved         | Submission Deadline | 14.10.2015 17:00:00 CET |  |  |  |  |

Should you require any assistance while using the system, you can email us here or reach us by phone at +43 1 26026 4608. Our working hours are from Monday to Friday, between 09:00 - 12:30 and 14:00 - 17:30 Central European Time (CET).

UNIDO is fully committed to have an as user-friendly eProcurement portal as possible.

UNIDO Procurement Team (PSM/OSS/PRS)